## Configurar o CVA com o Webex Contact Center

# **Contents**

**Introduction Prerequisites Requirements** Componentes Utilizados **Configurar** Projeto de fluxo de diálogo/Agente virtual O que é um fluxo de diálogos? Configuração do hub de controle Control Hub - Configuração do conector Portal do administrador do Webex CC - Estratégia de roteamento Webex CC Administrator Portal - Controle de fluxo Informações Relacionadas Documentação da Cisco Documentação do Google

## Introduction

Este documento descreve como configurar o recurso Customer Virtual Assistant (CVA) para o Webex Contact Center (WxCC).

## **Prerequisites**

### **Requirements**

A Cisco recomenda que você tenha conhecimento destes tópicos:

- Inteligência artificial do Google Contact Center
- Diálogos do Google
- $\cdot$  WxCC 2.0

### Componentes Utilizados

As informações neste documento são baseadas nestas versões de software:

- $\cdot$  WxCC 2.0
- Diálogos do Google

The information in this document was created from the devices in a specific lab environment. All of the devices used in this document started with a cleared (default) configuration. If your network is live, make sure that you understand the potential impact of any command.

## **Configurar**

### Projeto de fluxo de diálogo/Agente virtual

O Google Dialogflow precisa ser configurado e conectado ao Cisco Speech Server antes de iniciar a configuração do CVA. Você precisa de uma conta de serviço Google, um projeto Google e um agente virtual Dialogflow. Em seguida, você pode ensinar a este agente virtual Dialogflow a linguagem natural para que ele possa responder à interação com o cliente com o uso do processamento de linguagem natural.

#### O que é um fluxo de diálogos?

O Google Dialogflow é uma plataforma de conversação UX (User Experience, experiência do usuário) que permite interações de idioma natural exclusivas da marca para dispositivos, aplicativos e serviços. Em outras palavras, o Dialogflow é uma estrutura que fornece serviços NLP / NLU (Natural Language Understanding).A Cisco integra-se ao Google Dialogflow para CVA.

O que isso significa para você? Bem, isso significa que você pode basicamente criar um agente virtual no Dialogflow e depois integrá-lo ao Cisco Contact Center Enterprise.

Estas são as etapas para criar um agente virtual ou projeto de fluxo de diálogo:

Etapa 1. Crie uma conta/projeto Google ou tenha um projeto Google atribuído a você de seu parceiro Cisco.

Etapa 2. Faça login no Dialogflow. Navegue até <https://dialogflow.com/>

Etapa 3. Crie um novo agente. Escolha um nome para o novo agente e o fuso horário padrão. Mantenha o idioma definido como Inglês. selecione em CRIAR AGENTE.

Neste exemplo, o agente virtual lida com transações bancárias, portanto, o nome do agente para este laboratório é BankingRoot. O idioma é inglês e o fuso horário é a hora padrão do sistema.

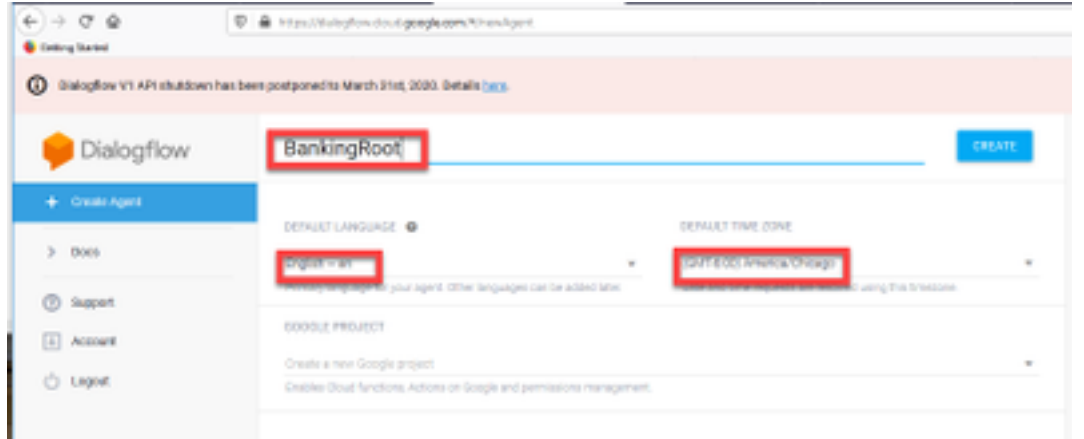

Etapa 4. selecione na guia CRIAR.

Etapa 5. Depois que o agente virtual for criado, você poderá importar agentes virtuais do Google pré-compilados como mostrado na imagem ou poderá ensinar o agente a se comunicar com o chamador.

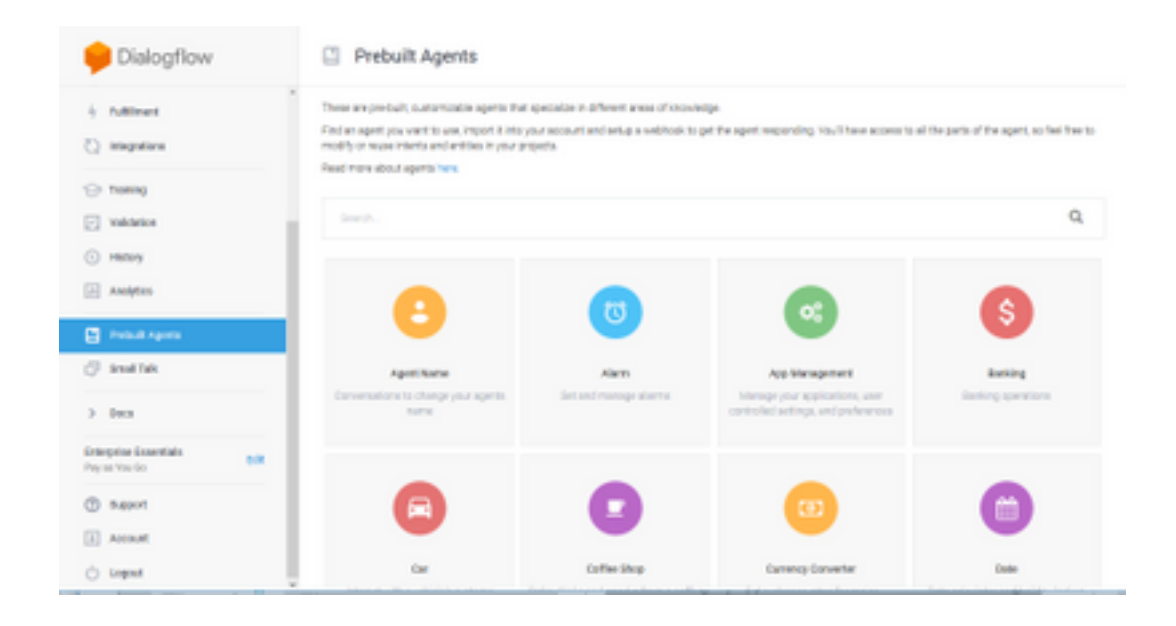

Note: Você também pode importar um agente virtual de exemplo da Cisco do devnet: [DialogflowAgent.zip](https://github.com/CiscoDevNet/cvp-sample-code/tree/master/CustomerVirtualAssistant) 

Etapa 6. Neste ponto, o agente ainda não sabe como responder a nenhuma entrada do usuário. O próximo passo é ensiná-lo a se comportar. Primeiro, você modela a personalidade do agente e faz com que ele responda a uma intenção de boas-vindas padrão hello e apresente-se. Depois que o agente for criado, você verá esta imagem.

Note: hello é usado pelo Controle de fluxo do WxCC para iniciar a conversação com o agente virtual

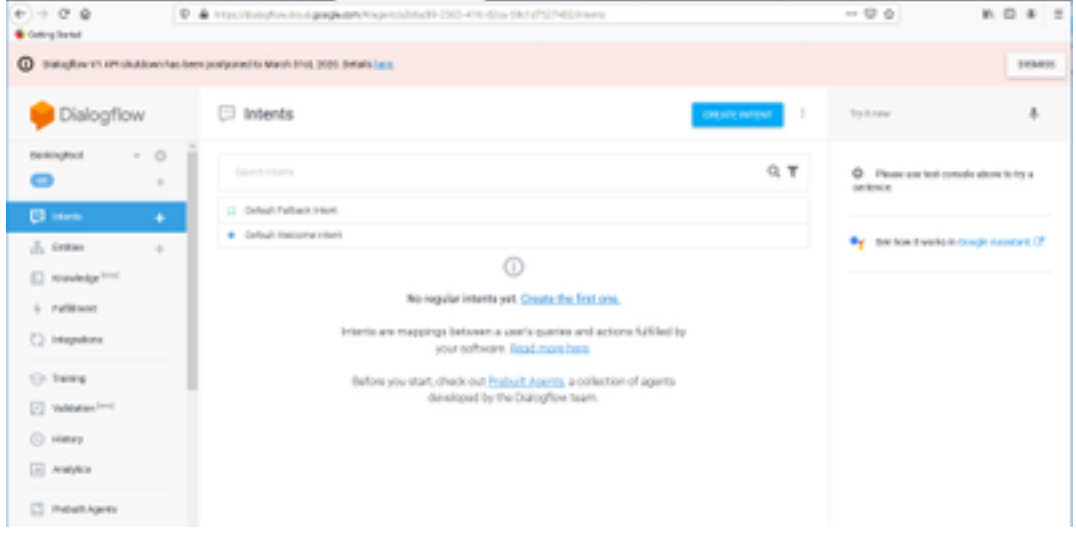

Passo 7. selecione em Intenção de boas-vindas padrão.

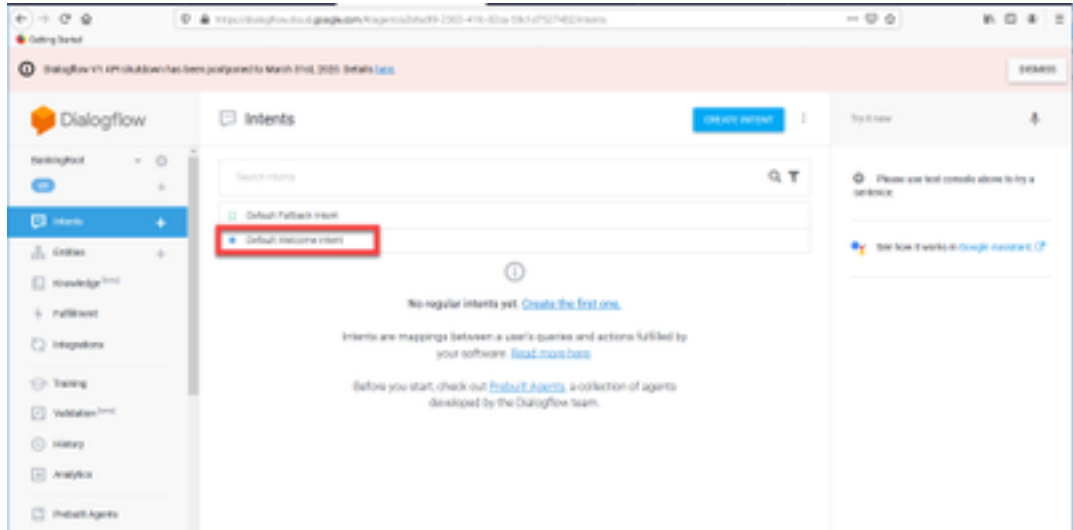

Etapa 8. Agora, role para baixo até Respostas e selecione ADICIONAR RESPOSTAS.

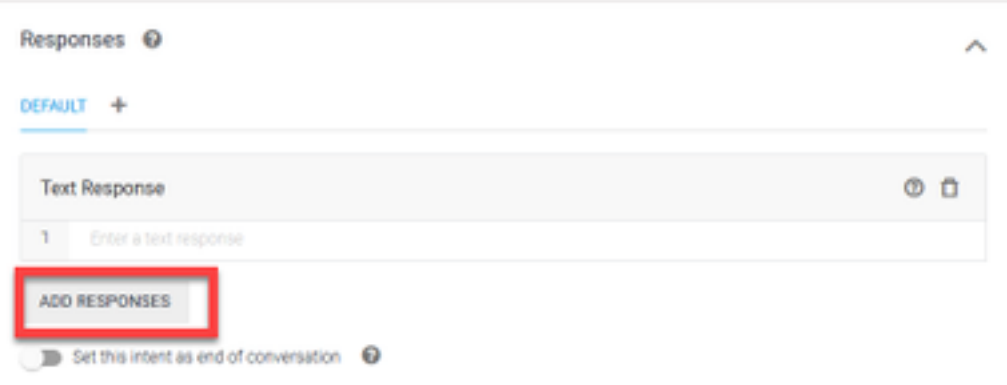

#### Etapa 9. Selecione Resposta de texto.

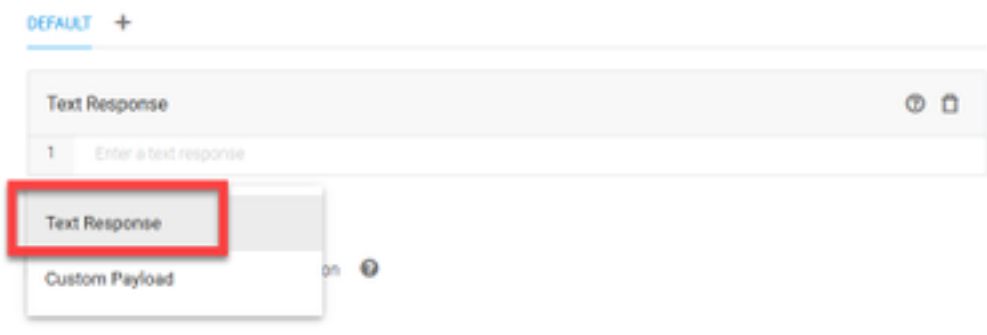

Assim como você fez com as frases de treinamento, adicione uma resposta adequada. Esta é a primeira mensagem que o usuário recebe do agente. Para que seu agente pareça mais natural e conversacional, pense em uma conversa normal e imagine o que um agente diria. Ainda assim, é uma boa prática informar ao usuário que a interação é com um agente da IA artificial. Neste cenário, um aplicativo Cisco Live Banking é usado como exemplo, para que você possa adicionar algo como:Bem-vindo ao Cisco Live! Meu nome é John Doe e sou o assistente virtual do Cisco Live Banking. O que você gostaria de fazer? Você pode dizer algo como Verificar saldo, Criar uma nova conta ou Transferir dinheiro.

|                | Responses <sup>O</sup>                                                                                                    |  | ↗   |
|----------------|----------------------------------------------------------------------------------------------------|--|-----|
| <b>DEFAULT</b> |                                                                                                    |  |     |
|                | <b>Text Response</b>                                                                                                    |  | ത ന |
|                | Welcome to Cisco Live! My name is John Doe and I am the virtual assistant of Cisco Live Banking.<br>What would you like to do? You can say something like check balance, Create a new account, or<br>Transfer Money. |  |     |
| 2              | Enter a text response variant                                                                                                    |  |     |

Etapa 10. selecione SALVAR.

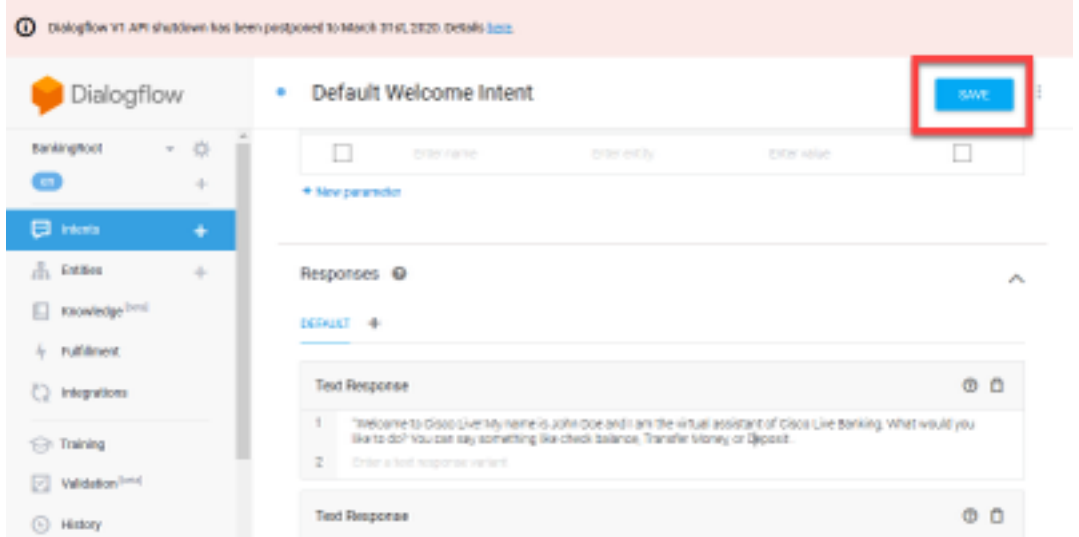

Antes de criar mais intenções, crie as entidades. Uma Entidade é uma propriedade ou um parâmetro que pode ser usado pelo Dialogflow para responder à solicitação do usuário — a entidade é geralmente uma palavra-chave dentro da intenção, como um tipo de conta, data, local, etc. Então, antes de adicionar mais informações, adicione as entidades: Tipo de conta, Tipo de depósito e Tipo de transferência.

Etapa 11. No Menu de fluxo de diálogo, selecione em Entidades.

| Dialogflow                    | Default Welcome Intent<br>≡<br>٠ | ÷<br><b>SAVE</b>             | Try it now           |  |  |
|-------------------------------|----------------------------------|------------------------------|----------------------|--|--|
| $-0$<br>BankingFoot<br>o<br>÷ | Contexts @                       | $\sim$                       | Ō<br>Pleas           |  |  |
| <b>El interna</b><br>٠        | Events O                         | A                            | serience.            |  |  |
| $\frac{1}{2}$ terms.<br>÷     | Wilsome (0) Addresse             |                              | <sup>O</sup> f See 1 |  |  |
| <b>Knowledge</b> [1415]<br>п. |                                  |                              |                      |  |  |
| <b>Ruffiner</b>               | Training phrases ©               | Soarch training photos Q. A. |                      |  |  |
| Integrations<br>0.            |                                  |                              |                      |  |  |

Etapa 12. Na janela Entidades, selecione em CRIAR ENTIDADE.

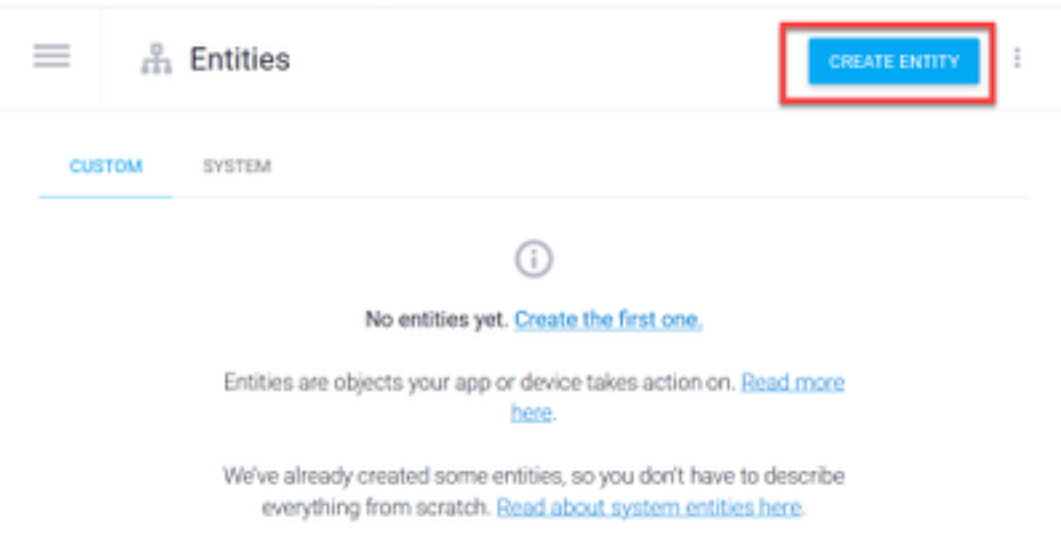

Etapa 13. No nome da Entidade, digite AccountType. No campo Definir sinônimos, digite: Atual, Empréstimo e economia e selecione SALVAR.

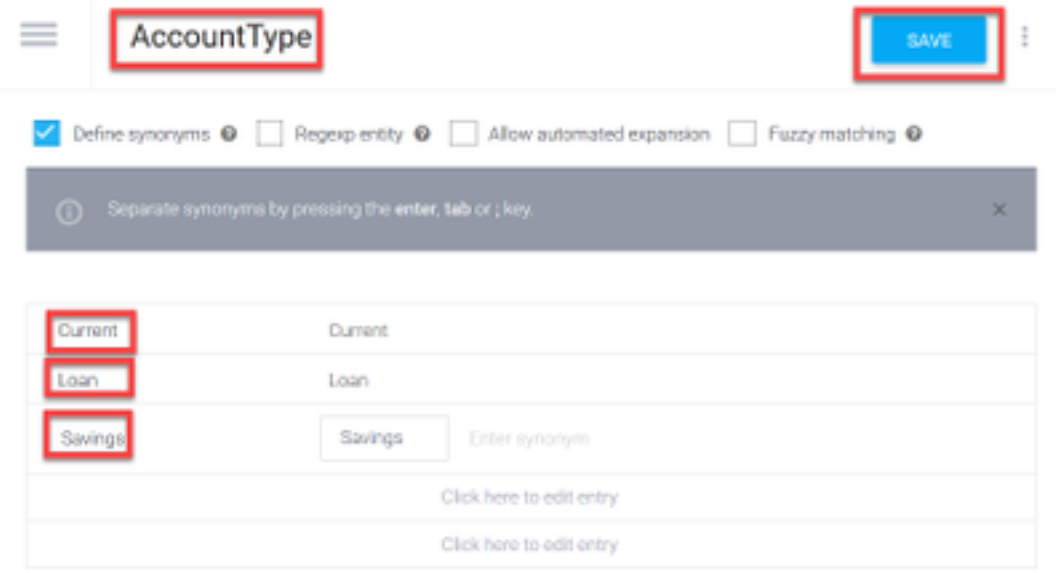

Etapa 14. Navegue para o menu Fluxo de diálogos e selecione novamente Entidades.Em seguida, na janela Entidades, selecione CRIAR ENTIDADE.

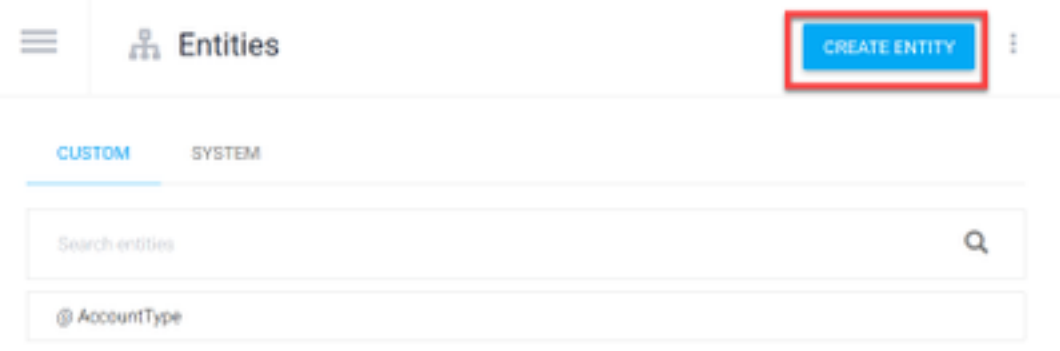

Etapa 15. No nome da Entidade, digite: Tipo de deposição. No campo Definir sinônimos, digite: Cash, Check e selecione em SAVE.

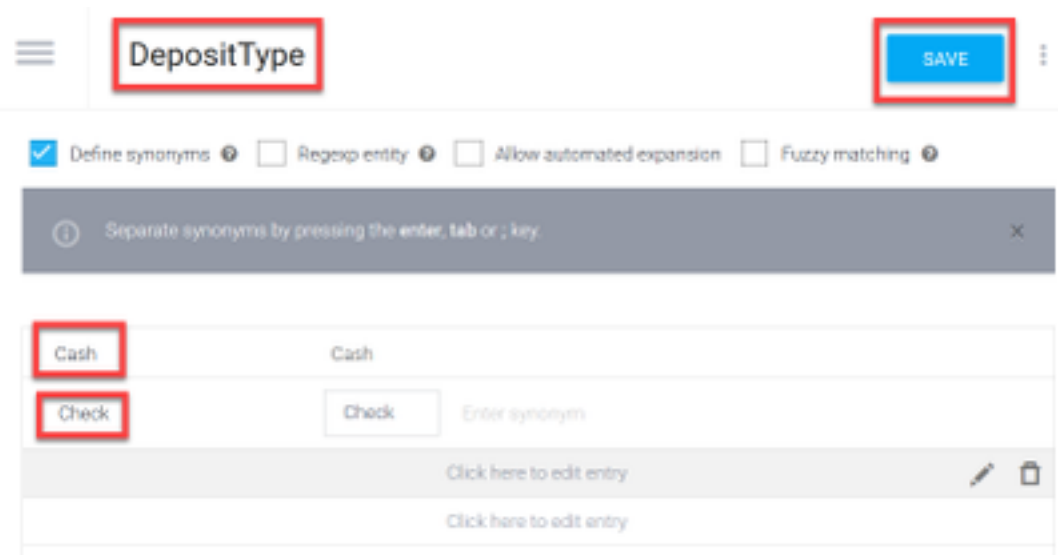

Etapa 16. Você pode criar mais entidades, como: TransferType e no tipo de campo Definir sinônimos: Numerário, Pagamento, PagamentoTM e Transferência por cabo, etc.

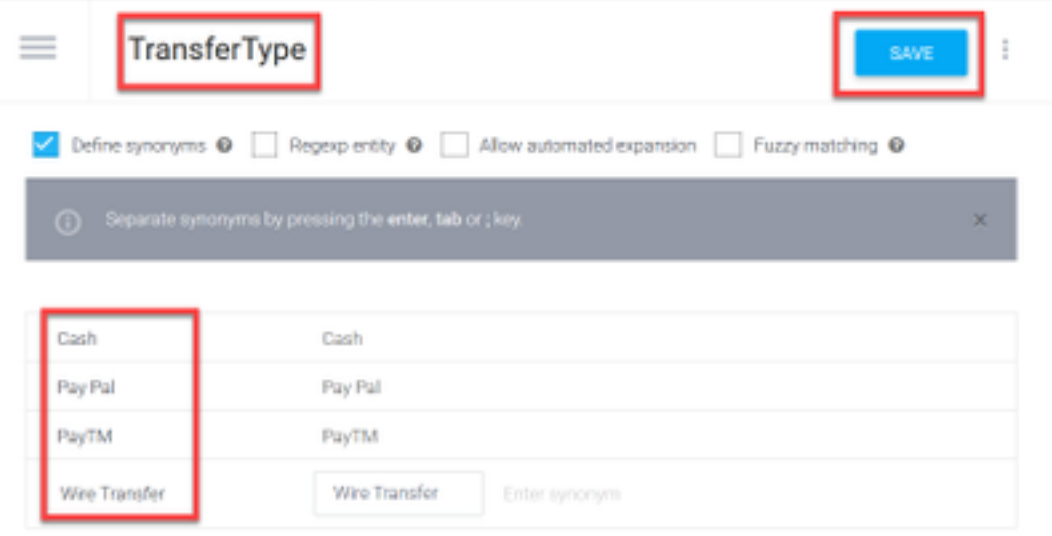

Etapa 17. Crie a entidade do titular da conta. No campo Nome da entidade, digite AccountHolder; no campo Definir sinônimos.

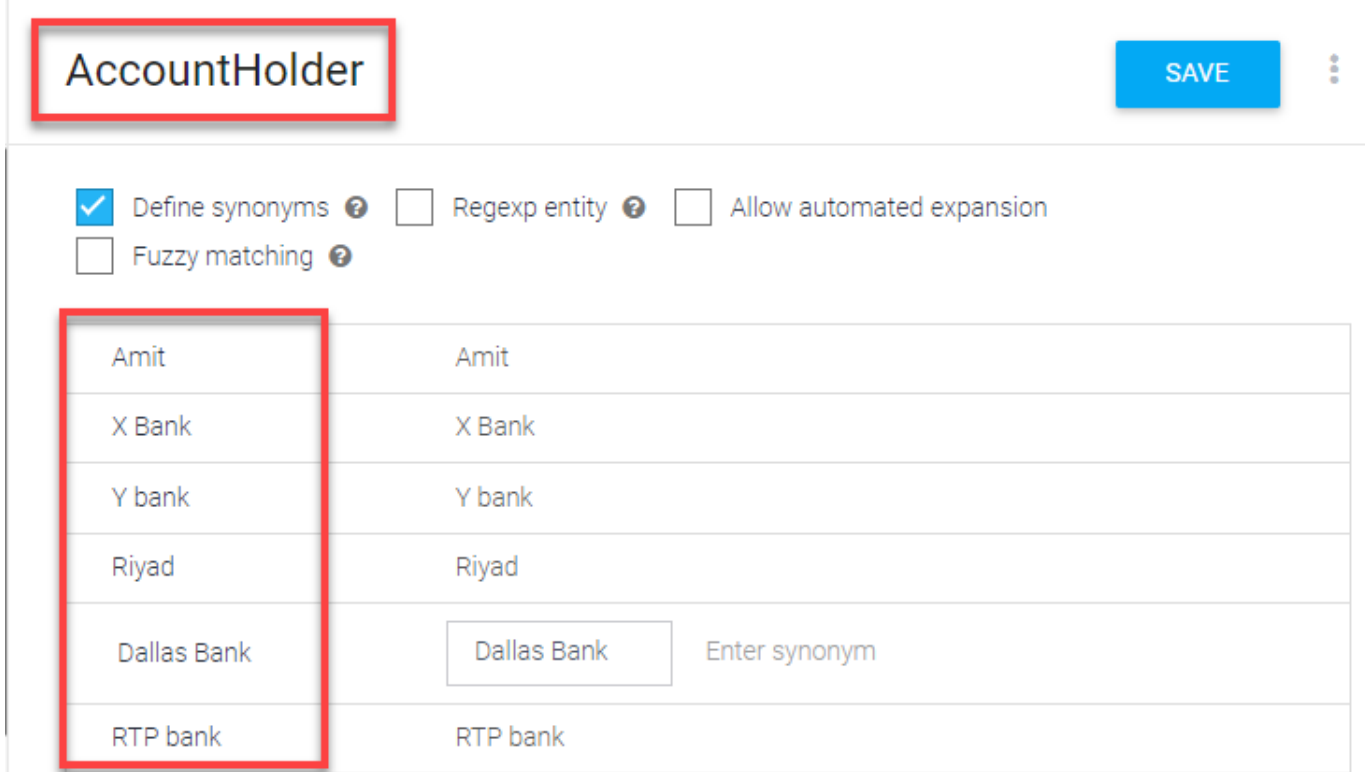

Etapa 18. Agora, continue a educação dos agentes com todas as perguntas possíveis recebidas no sistema bancário e as respostas típicas. Crie os próximos propósitos: CheckBalance, TransferMoney. Para a intenção de CheckBalance, você pode adicionar as frases de treinamento mostradas na imagem:

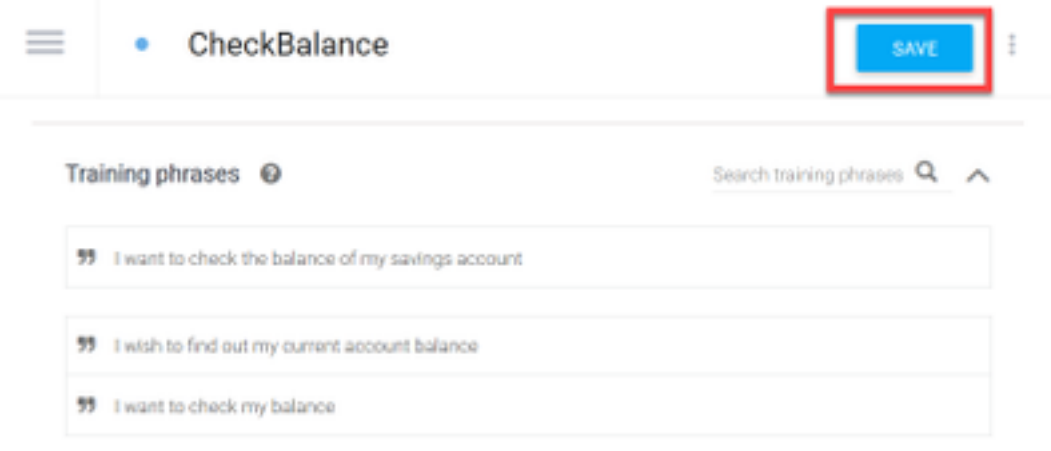

Você também pode adicionar esta resposta:

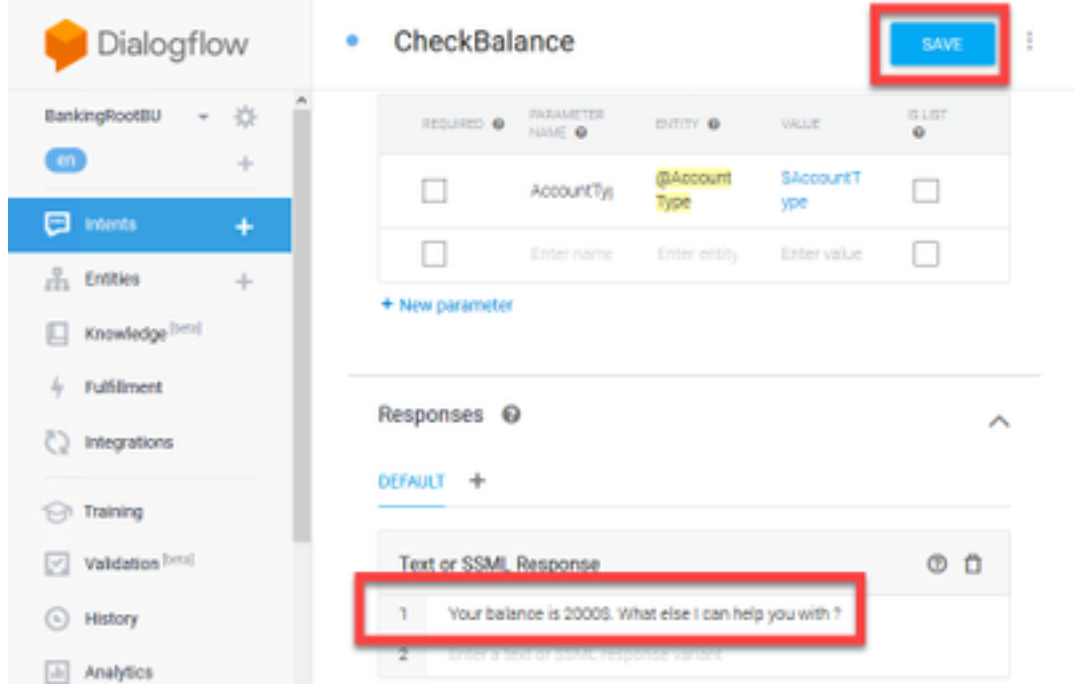

Etapa 19. Você pode adicionar o resto dos Intents (TransferMoney, CreateAccount e Exit), Training Phrases, parâmetros e respostas.

Observação: para obter mais informações sobre a configuração do Google Dialogflow, navegue até: [Agente virtual do DialogFlow](https://cloud.google.com/dialogflow/docs/quick/build-agent)

### Configuração do hub de controle

#### Control Hub - Configuração do conector

Etapa 1. Baixe a chave Json do Virtual Agent criado nas etapas acima. Selecione as configurações e a conta de serviço do robô específico no projeto do google, que interagirá com o fluxo de chamadas WxCC, conforme mostrado na imagem.

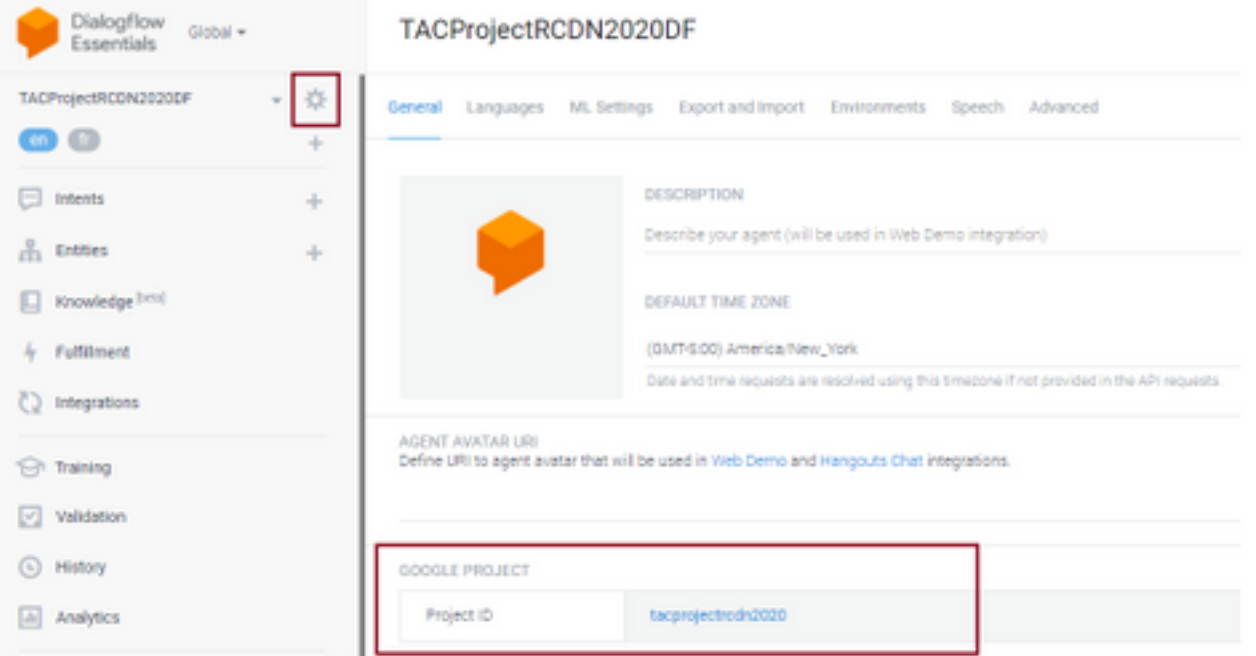

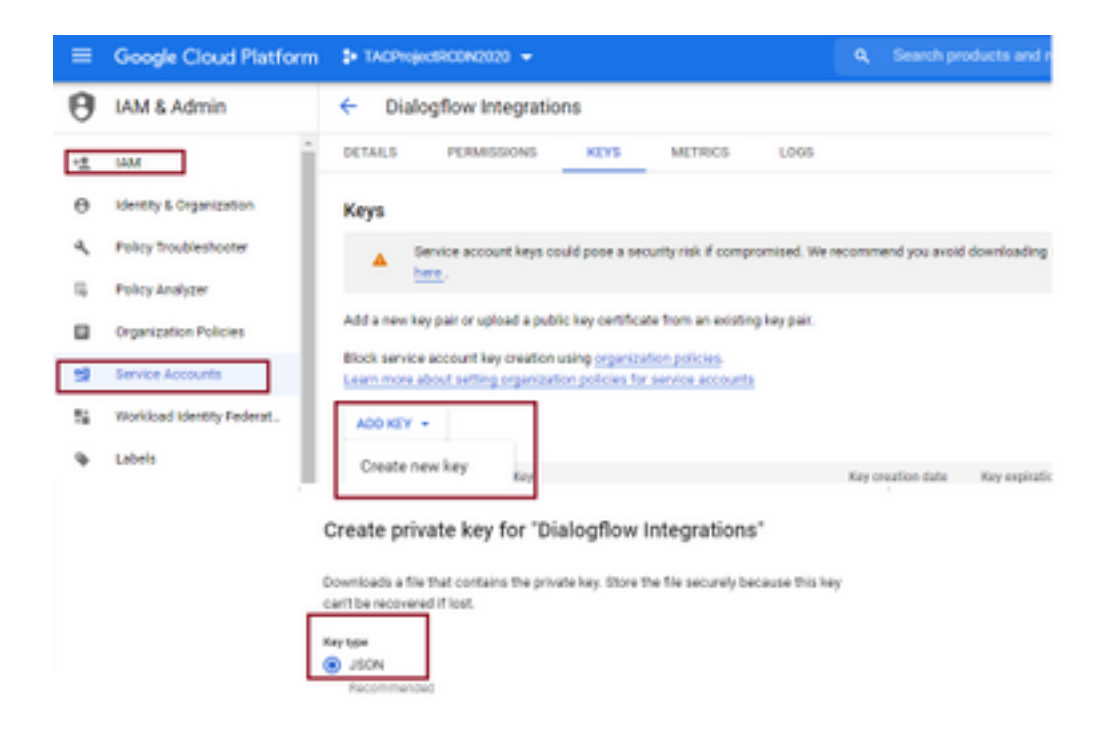

Etapa 2. No hub de controle, configure o conector e carregue a chave Json para autorização com o google services.

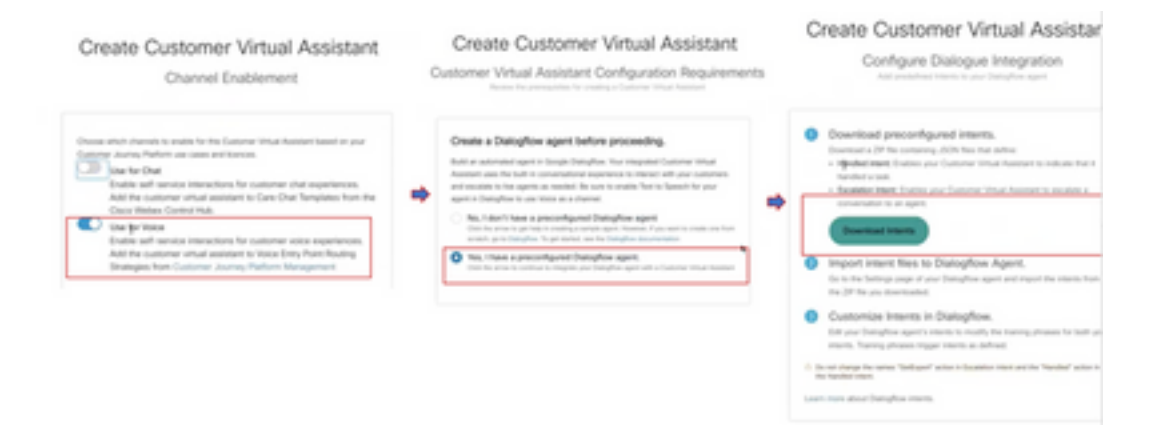

Enquanto o conector está sendo configurado, o hub de controle oferece a opção de baixar os propósitos tratados e de escalonamento para que ele possa ser adicionado ao google bot.

Etapa 3. Esses propósitos são os arquivos Zip que são carregados para o bot como propósitos.

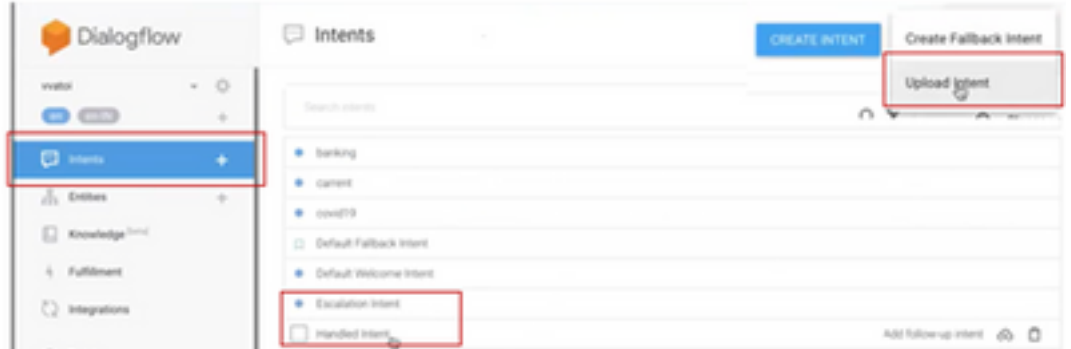

• Intentários tratados: Quando o cliente e os dois estão conversando e as conversas terminam, para que os dois entendam que a conversa terminou, alguns tons são necessários. Esses são chamados de interações tratadas. Em uma breve consulta do cliente resolvida, você pode encerrar a conversa.

• Intenção de encaminhamento: Nos dois propósitos, o cliente pode adicioná-los ao projetar o bot, o que ativará a chamada para ser transferida para o agente. Um exemplo é a "Preciso de ajuda" - Se você vir a intenção é ajudar e quando ela é vista, a chamada é desconectada e transferida para o agente.

Etapa 4. Depois que o carregamento intencional for concluído, adicione a chave Json no hub de controle e valide.

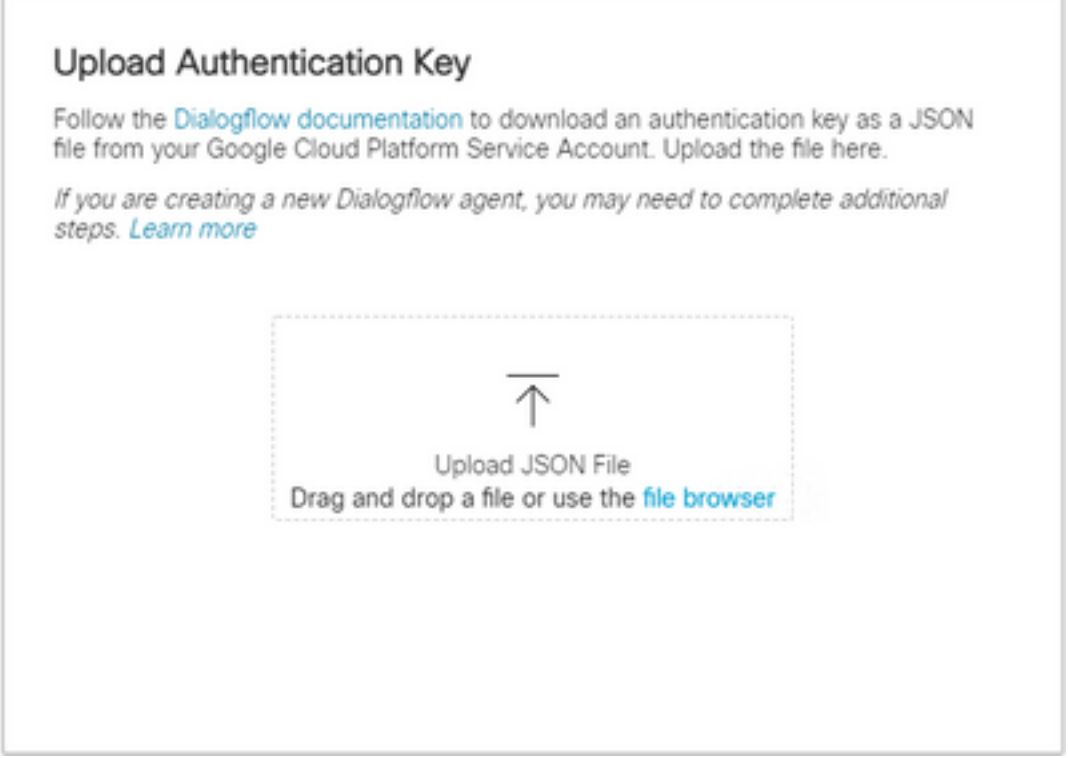

Etapa 5. Para que a validação seja bem-sucedida, a função de administração da API de fluxo de diálogo é necessária para a conta de serviço que interage entre o serviço bot e VVA. Para adicionar a plataforma de nuvem do google (gcp) sob permissões de IAM e Admin, assegure-se de que a conta de serviço seja adicionada à função Administrador de fluxo de diálogo, conforme visto nesta captura de tela.

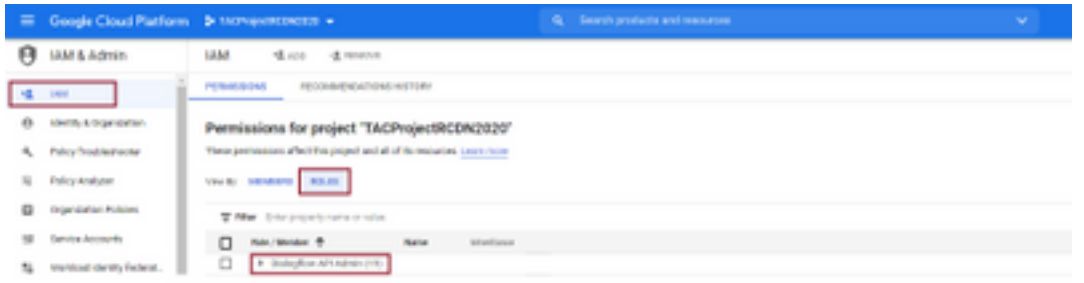

Etapa 6. À medida que a chave Json é autorizada e o fluxo de diálogo do Google completa o processo de integração, vemos a placa na seção de serviços do hub de controle.

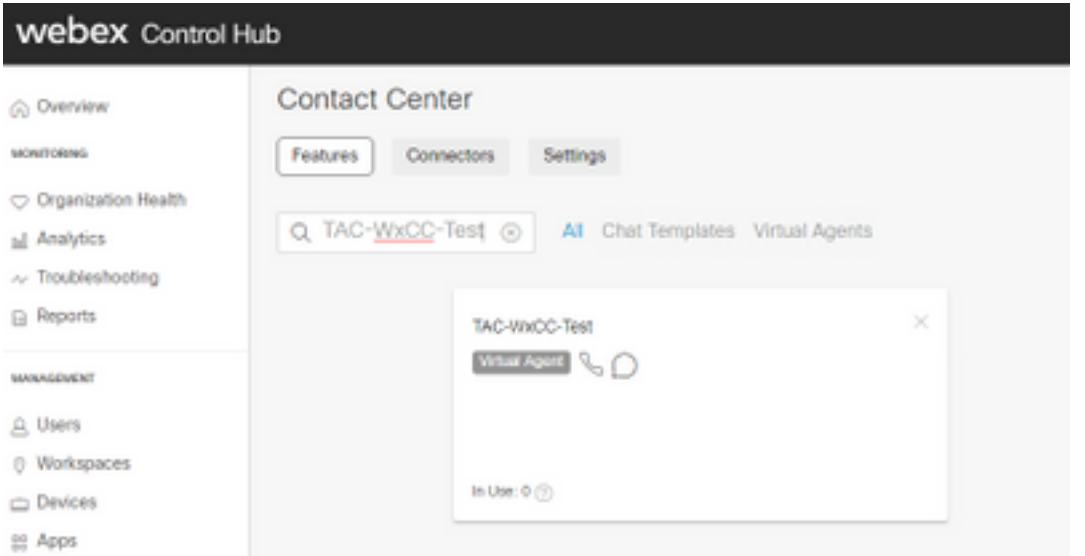

Note: No GCP, você pode ter muitos projetos. A chave JSON que tem uma ID de projeto ajuda o sistema a saber qual agente e intenção usar.

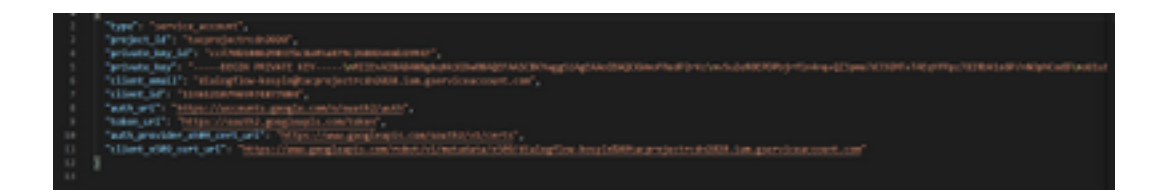

#### Portal do administrador do Webex CC - Estratégia de roteamento

1. Para mapear o bot para o fluxo de chamada, primeiro crie um ponto de entrada e mapeie o fluxo na estratégia de roteamento para esse ponto de entrada

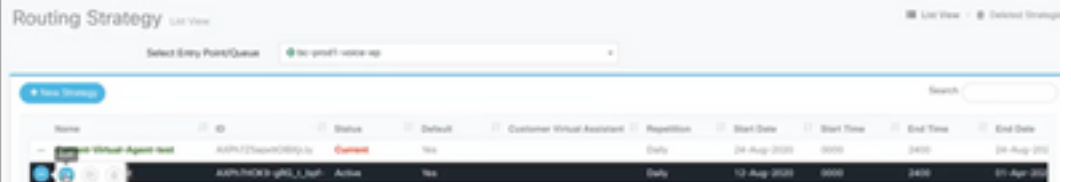

Webex CC Administrator Portal - Controle de fluxo

1. O boot do fluxo de diálogo do Google pode ser chamado do script de controle de fluxo através do nó de atividade do Agente Virtual.

2. No nó, é possível selecionar o que foi criado para esse fluxo de chamada e o sinalizador tornar interruptível pode ser verificado para garantir que o cliente possa executar a intenção, como escalar, para alcançar a fila desejada de interação do agente ao vivo.

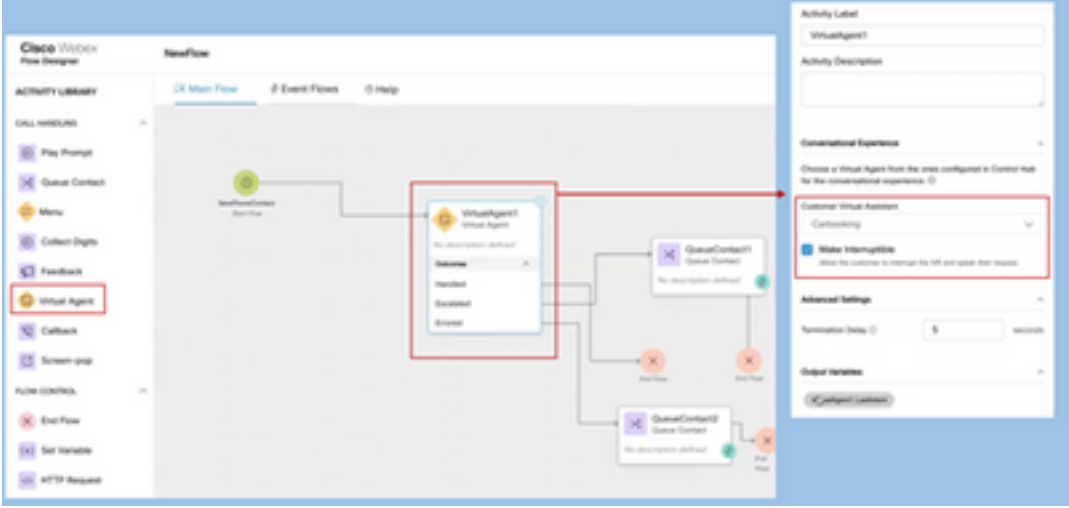

## Informações Relacionadas

### Documentação da Cisco

- [Configurar agente virtual no Control Hub](https://help.webex.com/en-us/nh1djk9/Configure-Cisco-Webex-Contact-Center-Virtual-Agent)
- [Integração do agente virtual com o Webex Contact Center](/content/en/us/td/docs/voice_ip_comm/cust_contact/contact_center/webexcc/SetupandAdministrationGuide_2/b_mp-release-2/wxcc_self-service.html#Cisco_Task_in_List_GUI.dita_a9d74d79-c0a0-4291-99a5-11dccbded04f)

### Documentação do Google

- Habilitar [API de Fluxo de Diálogo](https://cloud.google.com/dialogflow/docs/quick/setup#api)
- Habilitar [API de Voz para Texto na Nuvem](https://cloud.google.com/apis/docs/getting-started#enabling_apis) (Opcional)
- Habilitar [API](https://cloud.google.com/apis/docs/getting-started#enabling_apis) de [Texto para Voz na Nuvem](https://cloud.google.com/apis/docs/getting-started#enabling_apis) (Opcional)
- Ativar [Faturamento de Fluxo de Diálogo](https://cloud.google.com/dialogflow/docs/quick/setup#billing)
- Atualize para o [Enterprise Edition](https://cloud.google.com/dialogflow/docs/editions#choose_an_edition_and_pricing_plan) para obter recursos avançados do Dialogflow.
- Habilite [modelos avançados](https://cloud.google.com/dialogflow/docs/data-logging#enabling_data_logging_and_using_enhanced_models) para obter os melhores resultados de reconhecimento de voz.
- Criar [Chave de Autenticação de Fluxo de Diálogo](https://cloud.google.com/dialogflow/docs/quick/setup#sa-create)
- Criar [chave de fala para texto](https://cloud.google.com/speech-to-text/docs/quickstart-client-libraries#before-you-begin)
- Criar [Chave de Texto para Fala](https://cloud.google.com/text-to-speech/docs/quickstart-client-libraries#before-you-begin)
- [Conceitos Básicos do Diálogo](https://cloud.google.com/dialogflow/docs/basics)
- [Configurando o agente de fluxo de diálogo](https://cloud.google.com/dialogflow/docs/quick/setup)
- [Criando um agente de fluxo de diálogo](https://cloud.google.com/dialogflow/docs/quick/build-agent)

#### Sobre esta tradução

A Cisco traduziu este documento com a ajuda de tecnologias de tradução automática e humana para oferecer conteúdo de suporte aos seus usuários no seu próprio idioma, independentemente da localização.

Observe que mesmo a melhor tradução automática não será tão precisa quanto as realizadas por um tradutor profissional.

A Cisco Systems, Inc. não se responsabiliza pela precisão destas traduções e recomenda que o documento original em inglês (link fornecido) seja sempre consultado.